戸田建設 WEB サービス ユーザー登録マニュアル

(新規ユーザー本人用)

※本作業は窓口管理者の方から登録用の仮ユーザーID・仮パスワードの発行を行っていただき、それを 受領した新規ユーザーご本人様が行っていただく作業です。

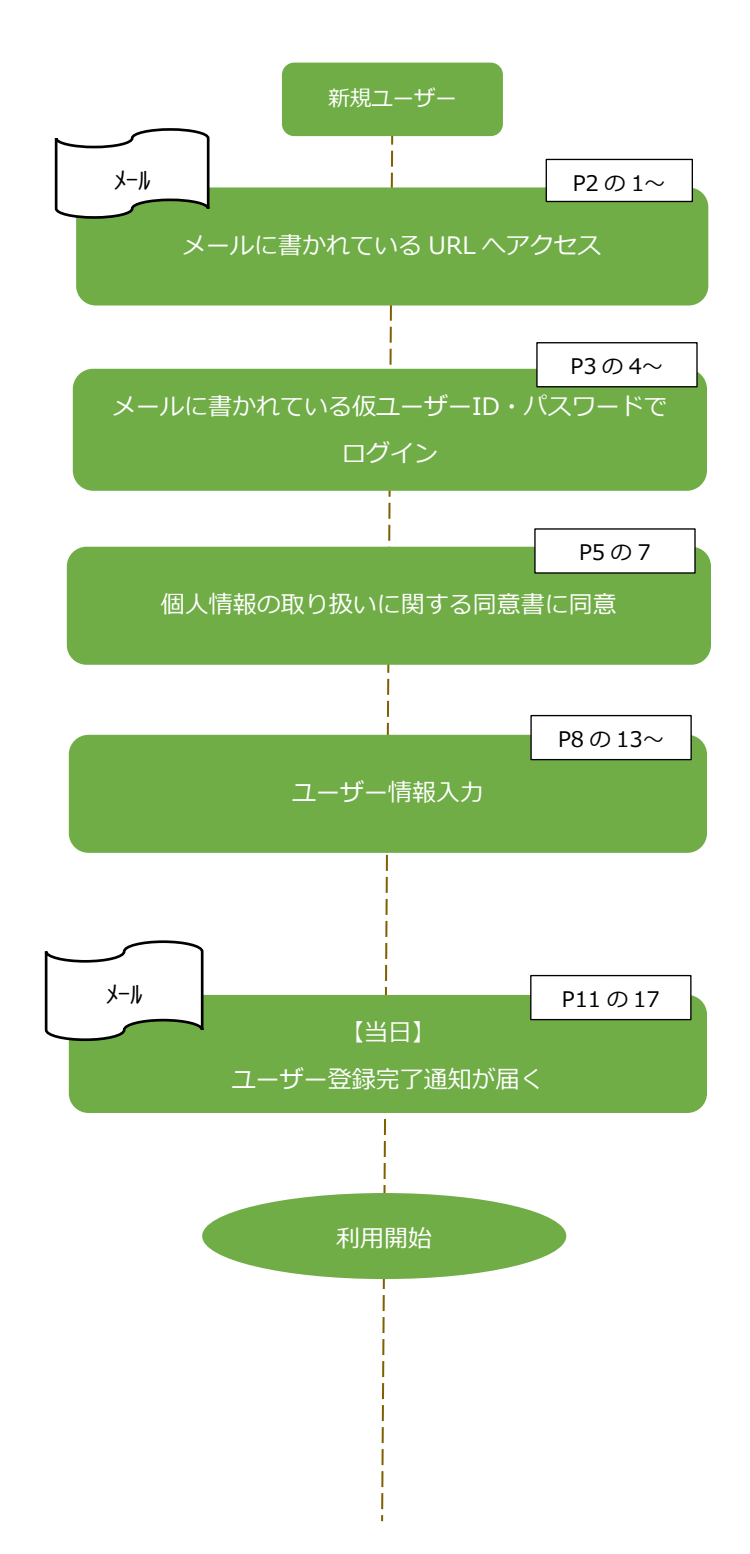

- 1. 戸田建設から「件名:**戸田建設:仮ユーザーID のお知らせ**」のメールが届きます。
	- メール上に記載されている「戸田建設 WEB システム利用登録 URL」をクリックします。

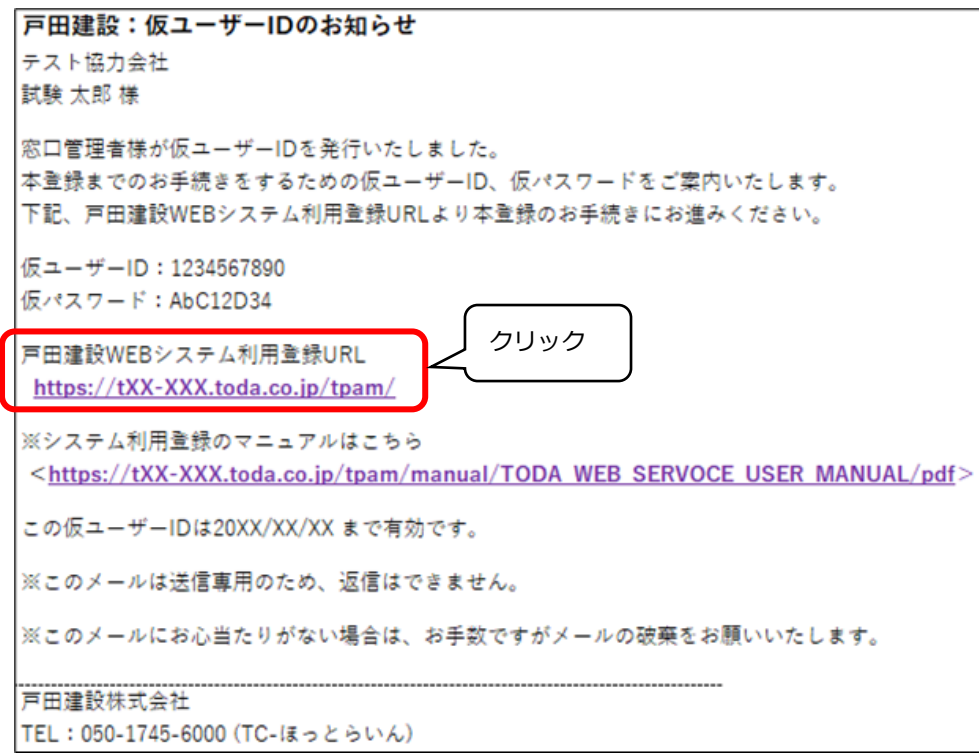

2. 自動的に「システム環境確認画面」が表示されます。

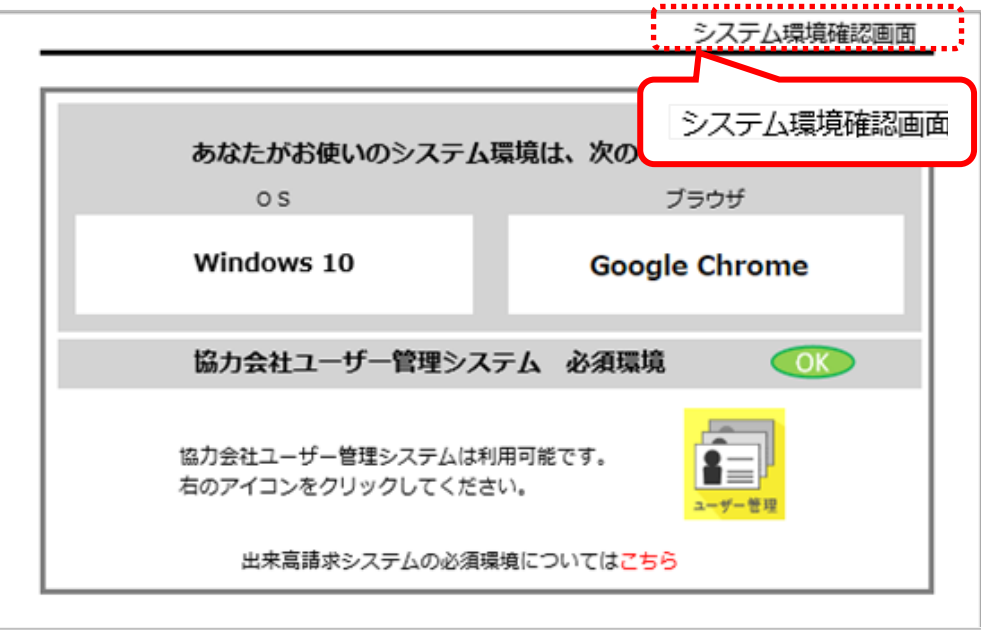

3. 「システム環境確認画面」が表示されたら、「協力会社ユーザー管理システム 必須環境」 であることを確認します。

「ユーザー管理」をクリックします。

**※** ではない場合は「出来高請求システムの必須環境については**こちら**」

の「**こちら**」をクリックして、システム環境の確認をしてください。

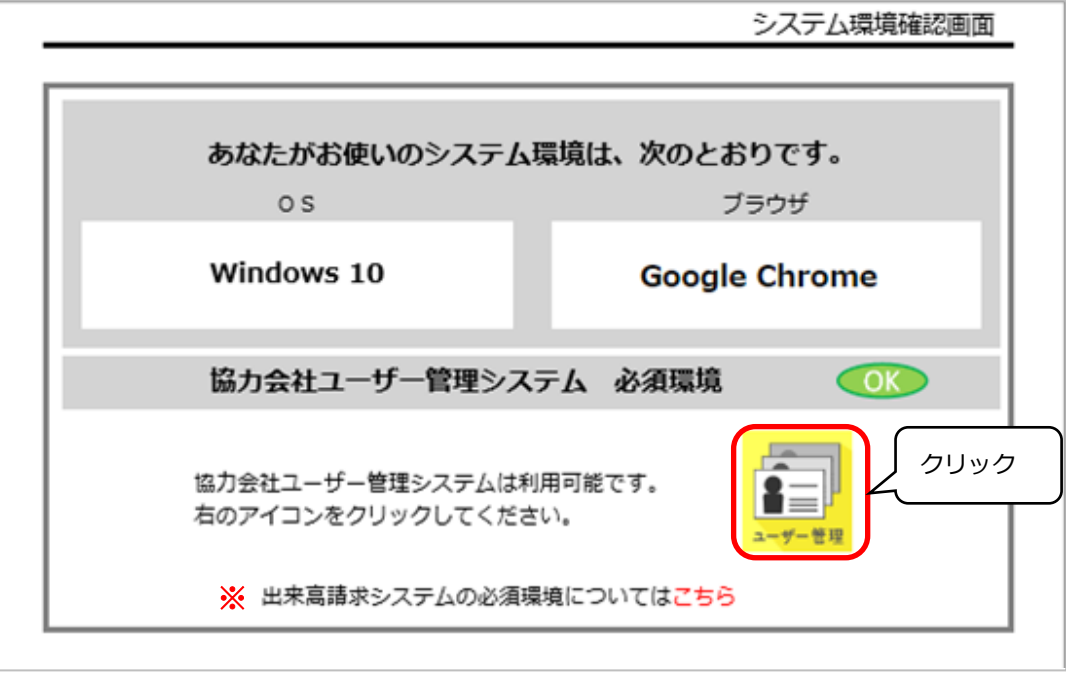

4. 「TODA グループ統合認証システム」画面が表示されます。

上段に、戸田建設からの「仮ユーザーID のお知らせ」メールに記載されている「仮ユーザーID」を、 下段に「仮パスワード」を入力してください。

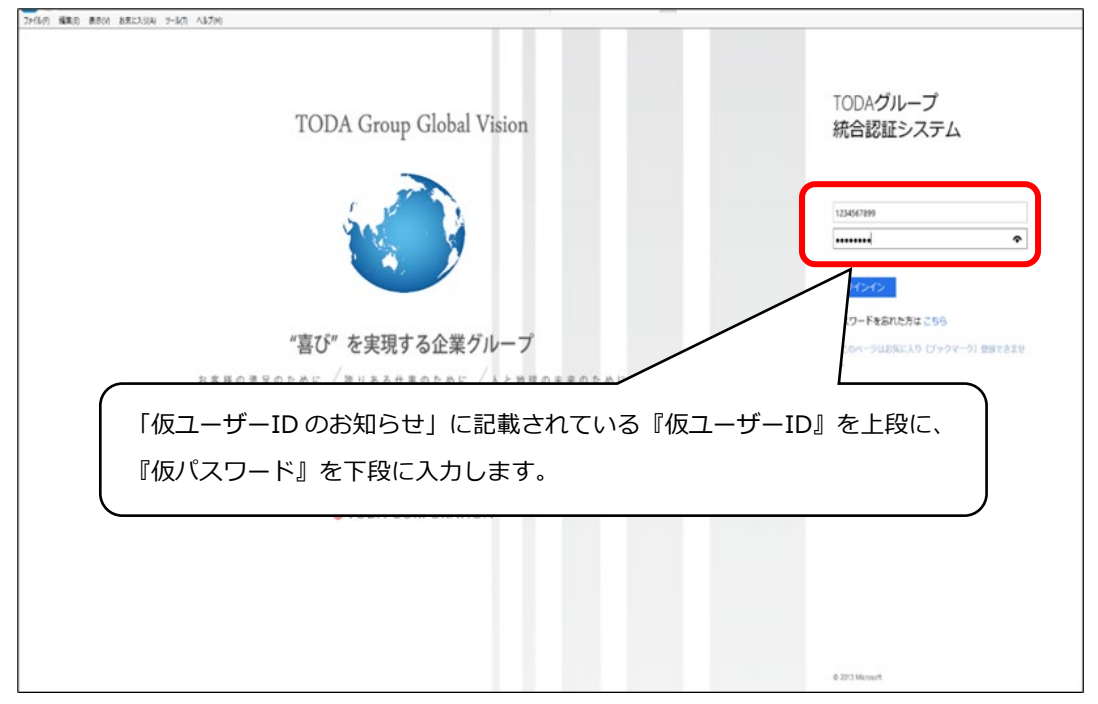

5. 「サインイン」をクリックします。

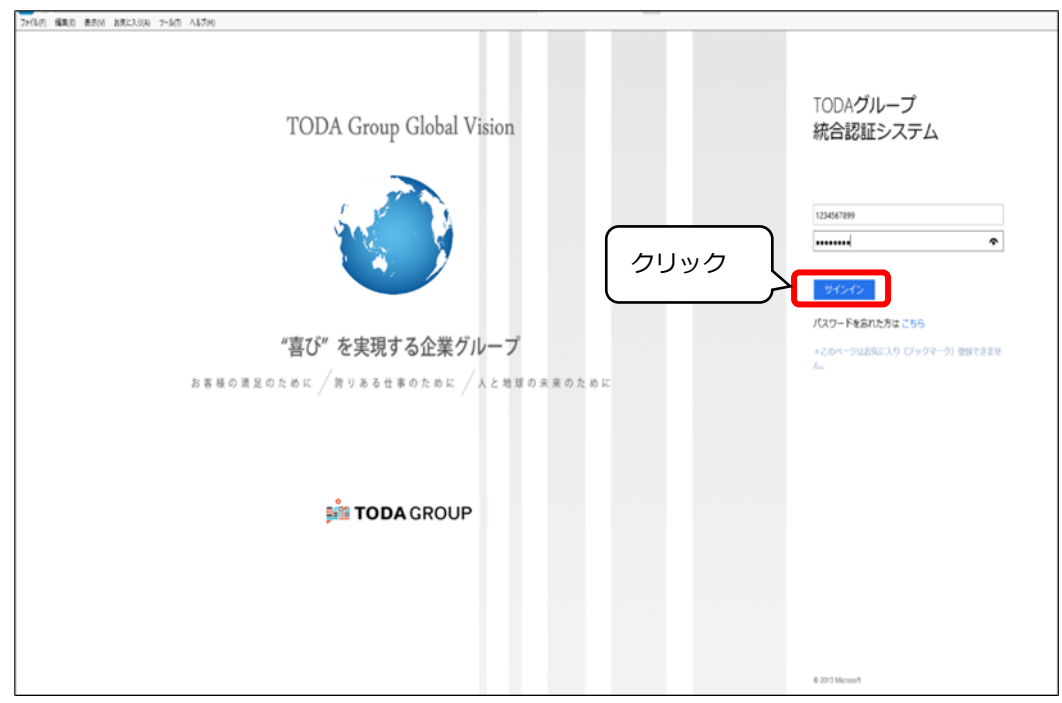

6. 「ユーザー登録案内」の画面が表示されます。「次へ」をクリックします。

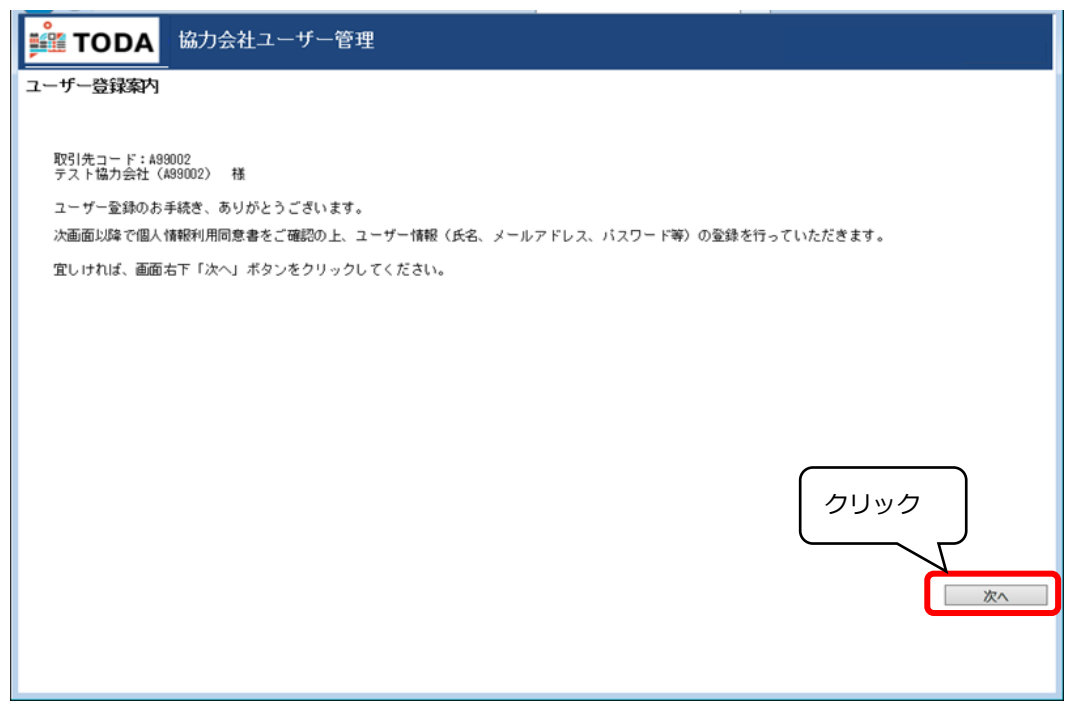

7. 「個人情報の取り扱いに関する同意書」が表示されます。

内容を確認して、問題がなければ「同意する」をクリックしてください。

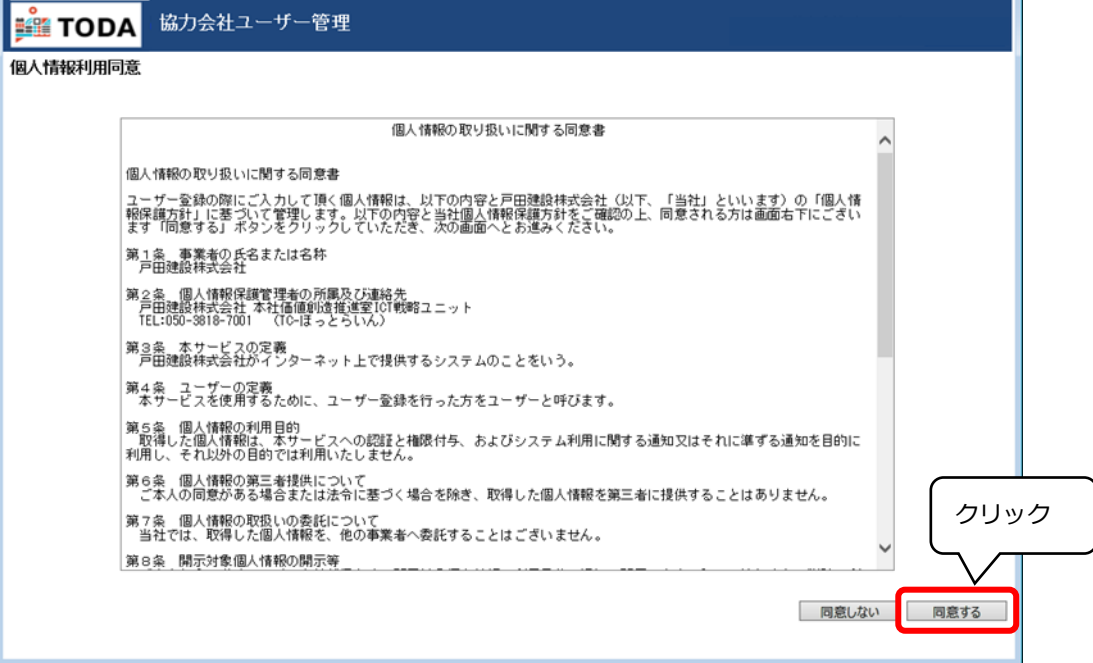

8. 「メールアドレス確認」の画面が表示されます。

「氏名(姓)」「氏名(名)」、そして「メールアドレス」を入力します。 ※ここで入力したメールアドレスに「確認通知」が届きます。

また、登録完了後に**ログインするときの正式なユーザーID** にもなります。

【注 1】登録の際、共有のメールアドレスは利用できません。出来高請求システムは利用される方 各自にて登録処理を進めるシステムです。

みず会社から個人に付与されたメールアドレスを使用をお願いいたします。

【注 2】携帯電話、スマートフォン等で使用するメールアドレスではなく、パソコンで受信できる メールアドレスで登録をお願いします。

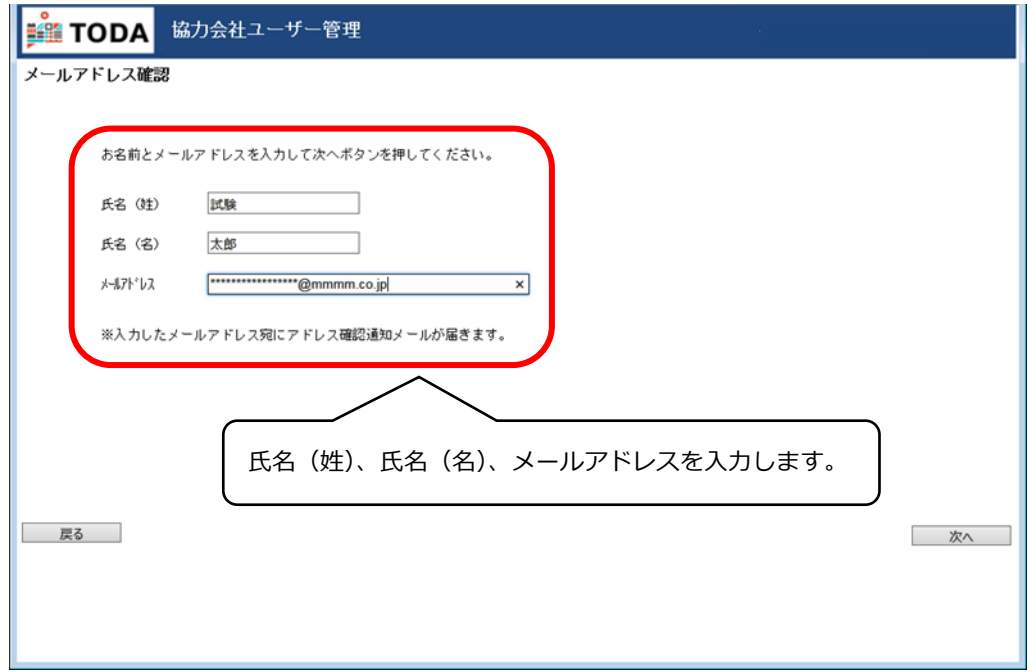

9. 入力内容を確認して、問題がなければ「次へ」をクリックします。

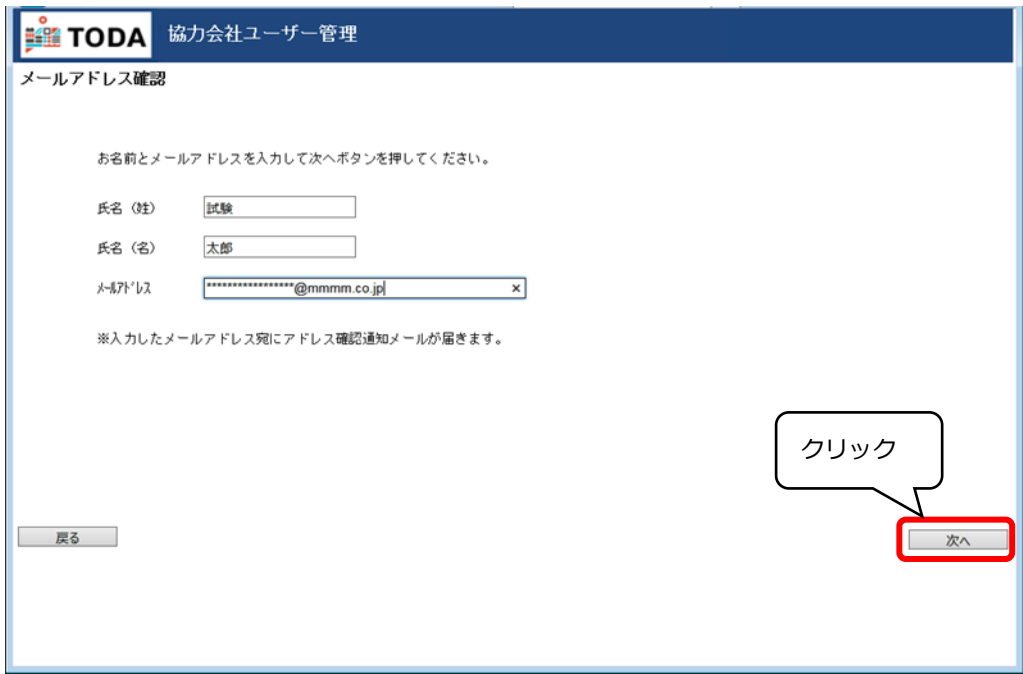

10. 「OK」をクリックします。

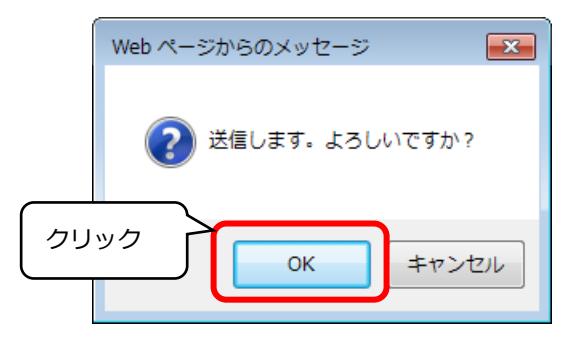

11. P6-8.で入力したメールアドレスに戸田建設から「件名:**戸田建設:メールアドレス確認通知**」

として本人確認メールが届きます。

※しばらくたっても、確認メールが届かない場合は、TC-ほっとらいん(050-1745-6000)までご連絡をお願いします。

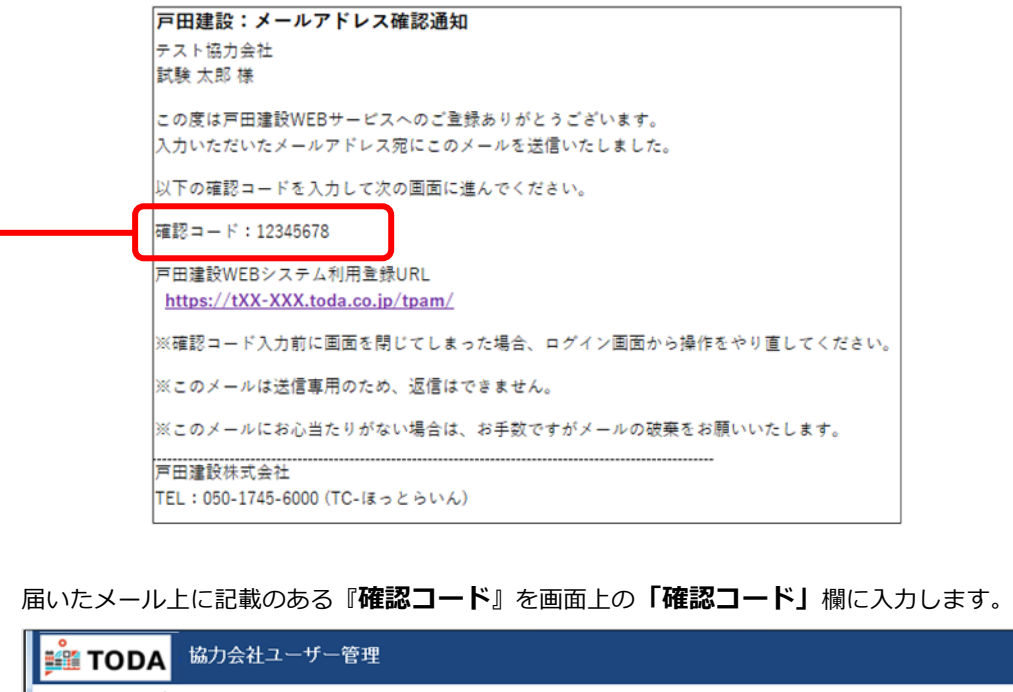

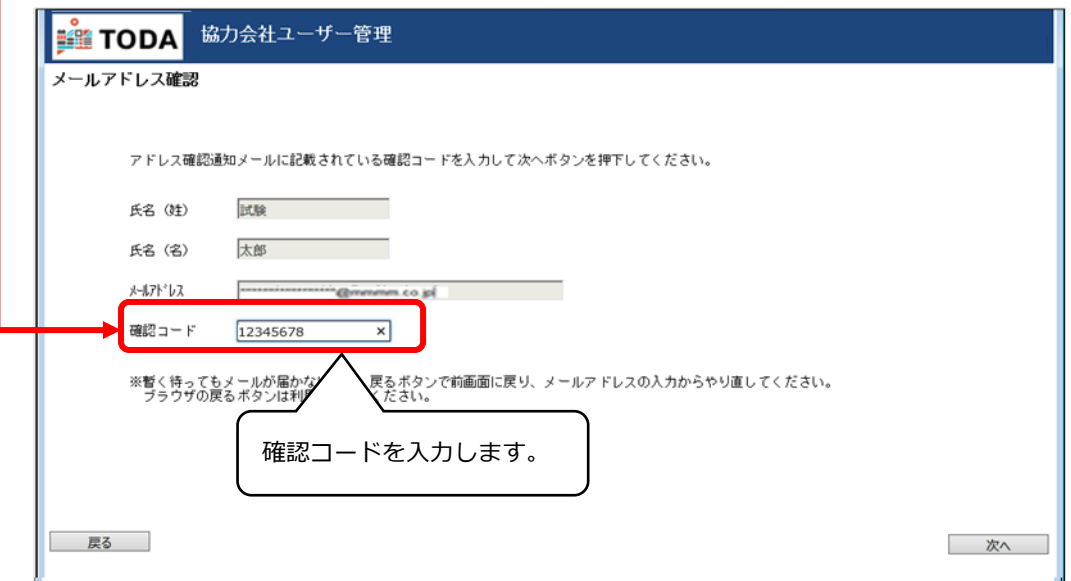

12. 内容を確認して、問題がなければ「次へ」をクリックします。

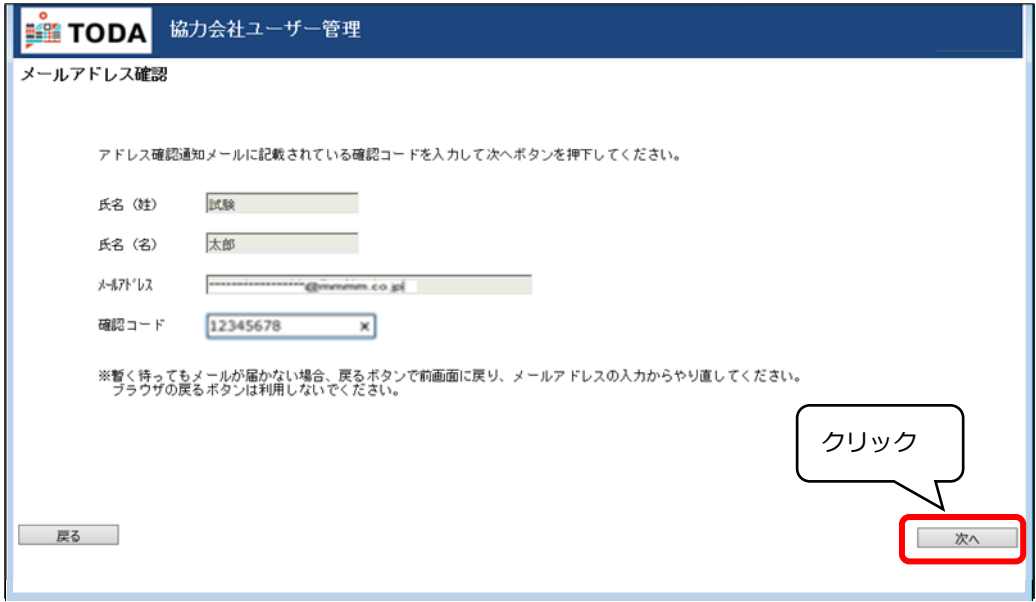

- 13. 「協力会社ユーザー情報(ユーザー登録)」の入力画面が表示されます。必要事項を入力下さい。
	- 【注】この画面で記入する氏名(姓)・氏名(名)は、「出来高請求システム」にて電子記録される 請求書や各種ログ等に公式な個人の名称として使用されるものですので、

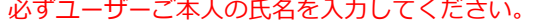

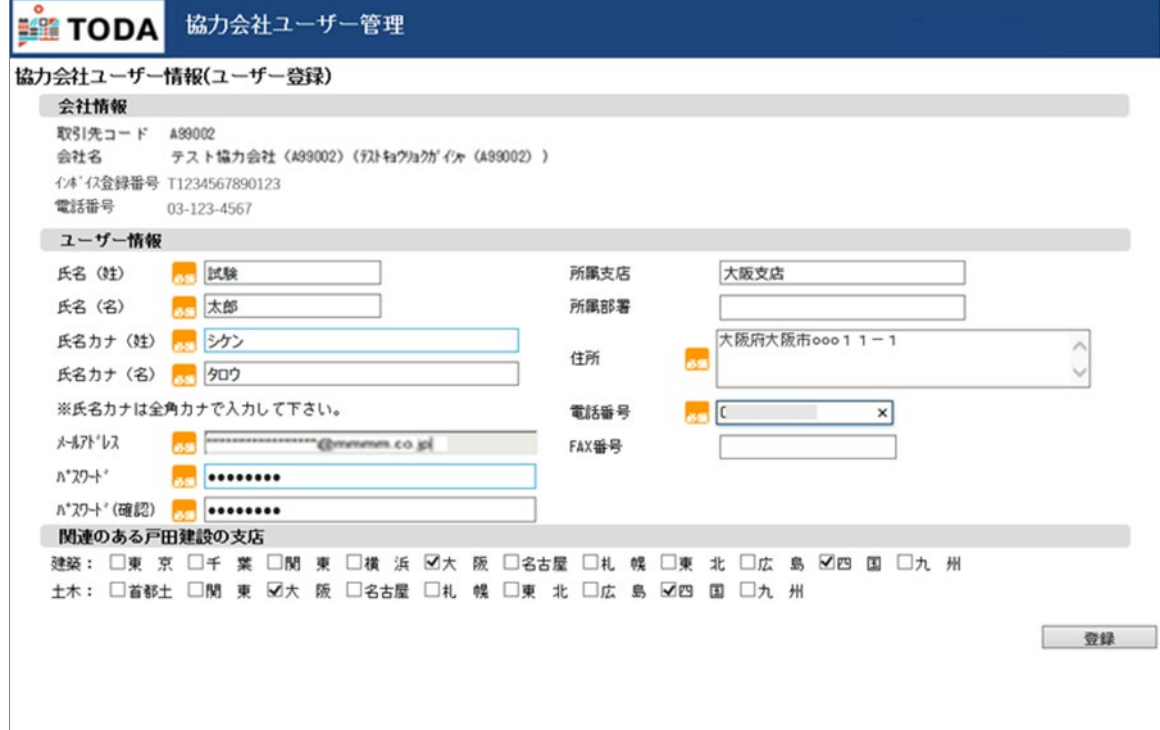

※次のページに各項目説明の記載があります。。

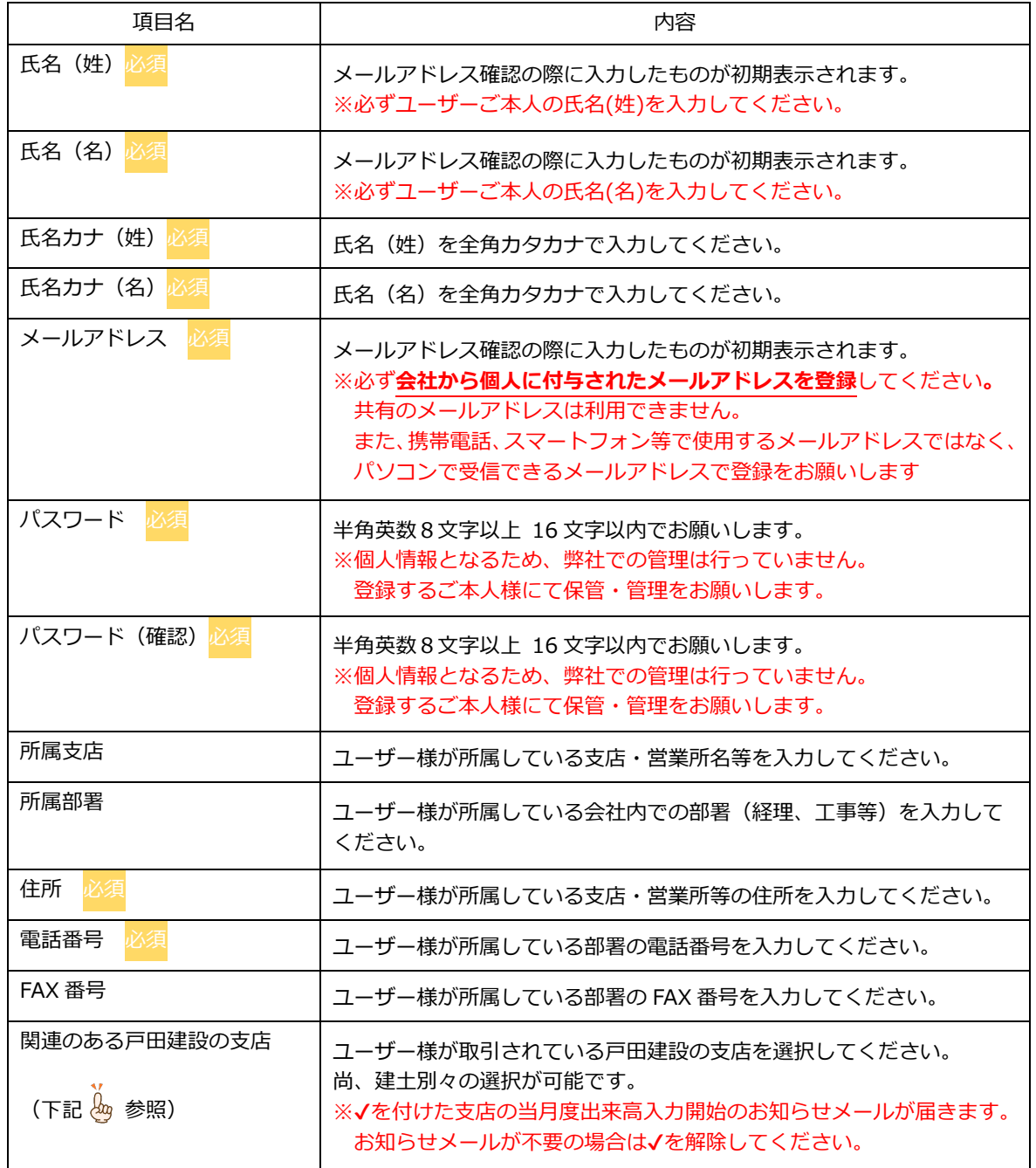

## い。<br><mark>(3)</mark>「関連のある戸田建設の支店」<br>- - -

「協力会社ユーザー情報(利用申請)」の入力画面でチェックを付けた「関連のある戸田建設の支店」 は「出来高請求システム」の「設定」画面で確認することができます。

14. 入力内容を確認して、問題がなければ「登録」をクリックします。

```
【注】登録する「パスワード」は個人情報となるため、弊社での管理は行っていません。
```
管理については登録するご本人様にて保管・管理をお願いします。

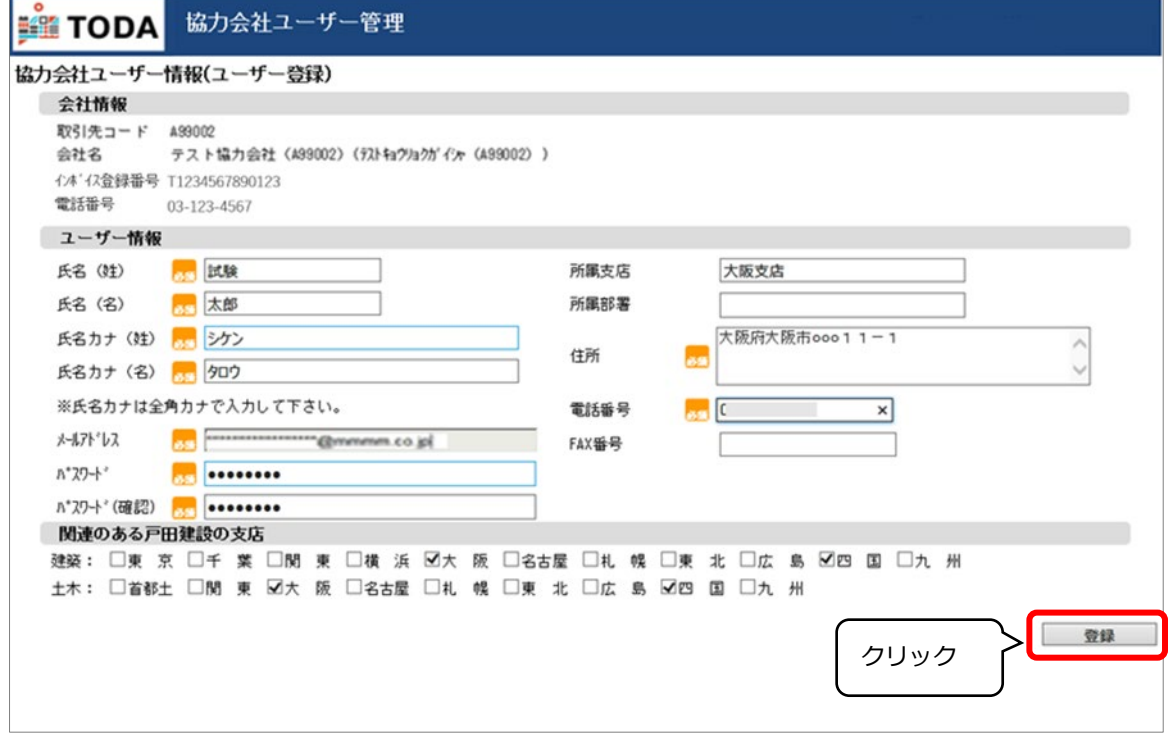

15. 「OK」をクリックします。

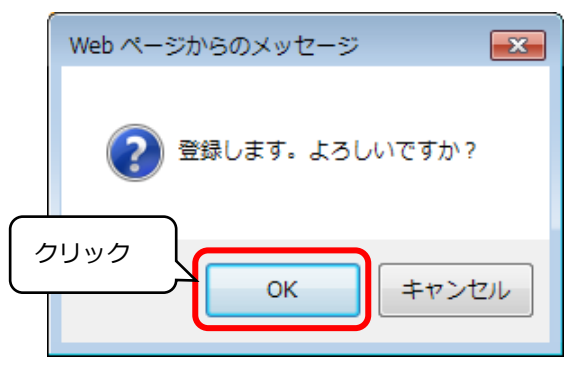

16. 「OK」をクリックします。

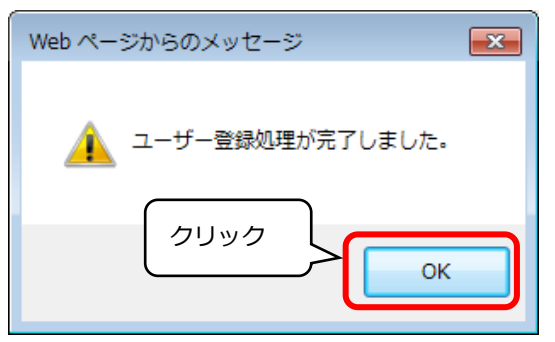

## 以上で**ユーザー様の登録作業は完了**です。

17. **登録処理が完了したら、改めて登録されたメールアドレス宛に 下記「件名:戸田建設:アカウント登録完了のお知らせ」のメールが届きます。 メールが届いたら、登録したメールアドレス、パスワードでログインしてください。**

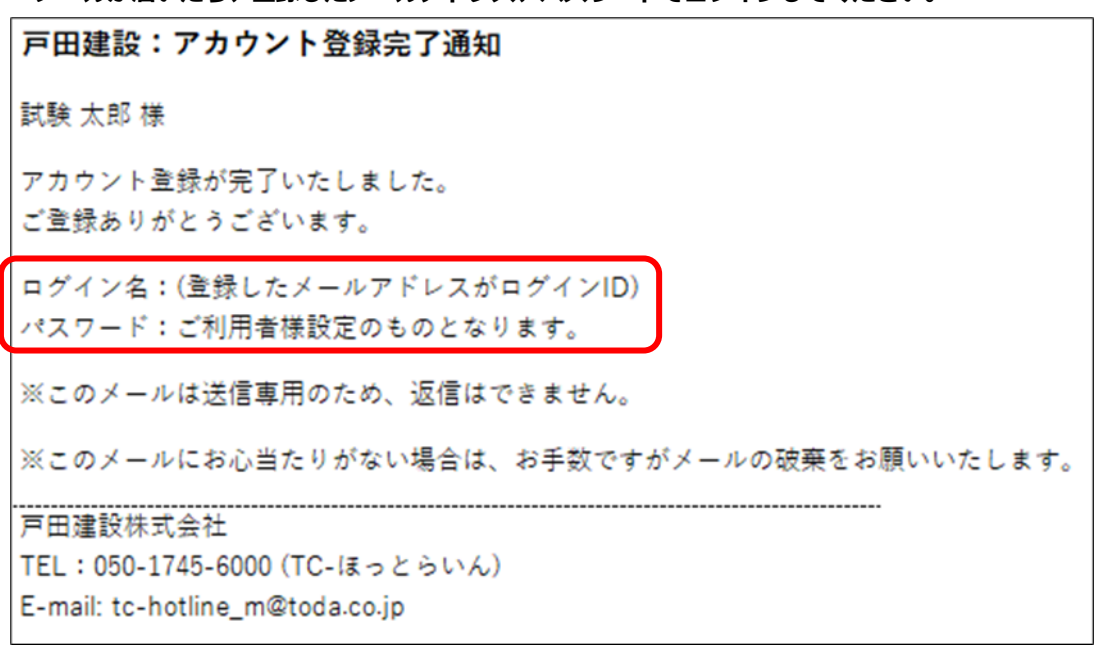

## **【問合せ先】**

TC-ほっとらいん (平日 9:00~12:00 13:00~17:00) E-mail: tc-hotline\_m@toda.co.jp TEL : 050-1745-6000